Ingresá a www.villagecines.com y seleccioná la sección FESTIVALES haciendo clic en el símbolo de tres líneas de la derecha

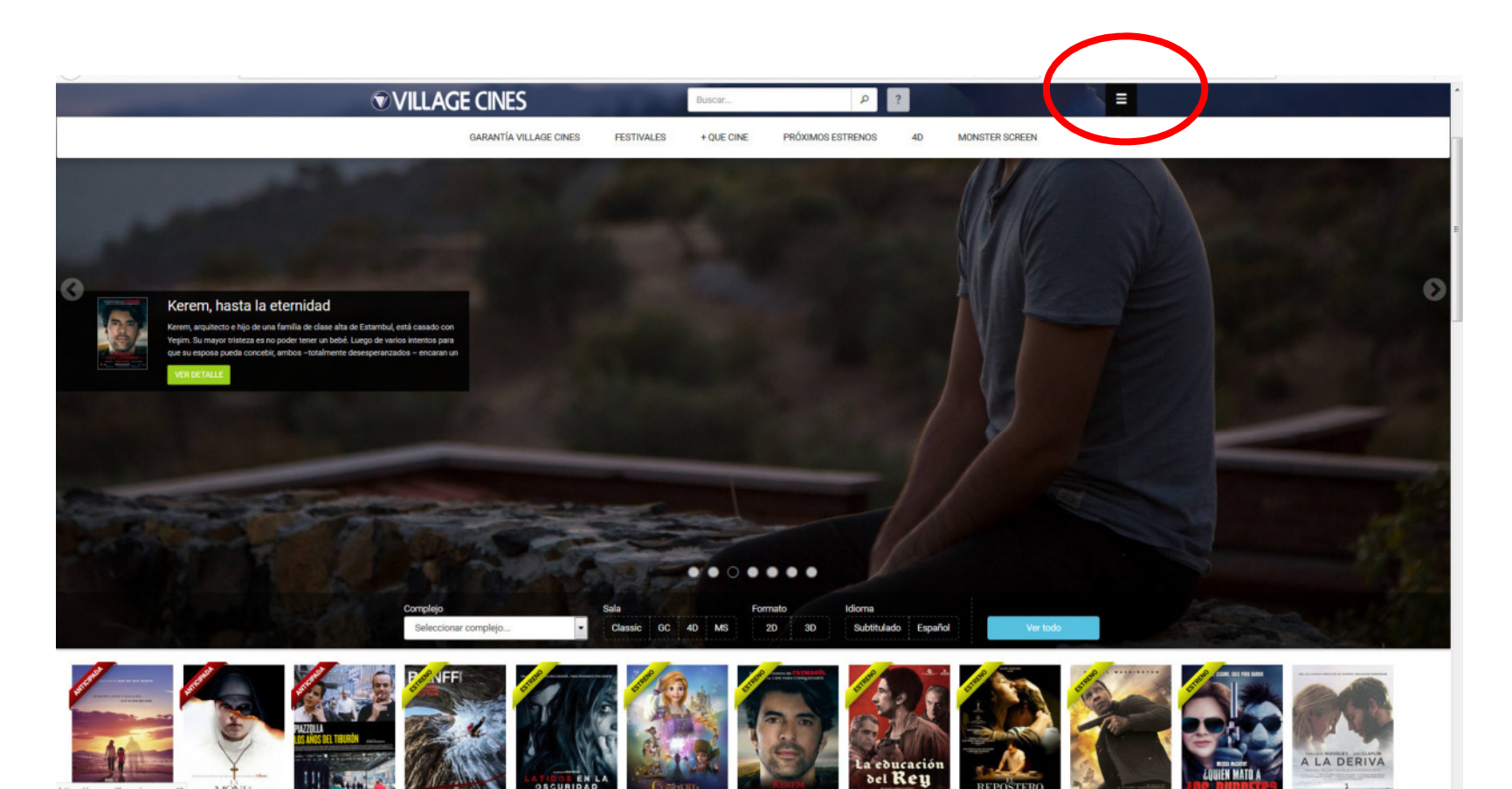

Hace clic en el banner del Festival de Cine para ver todas las películas disponibles

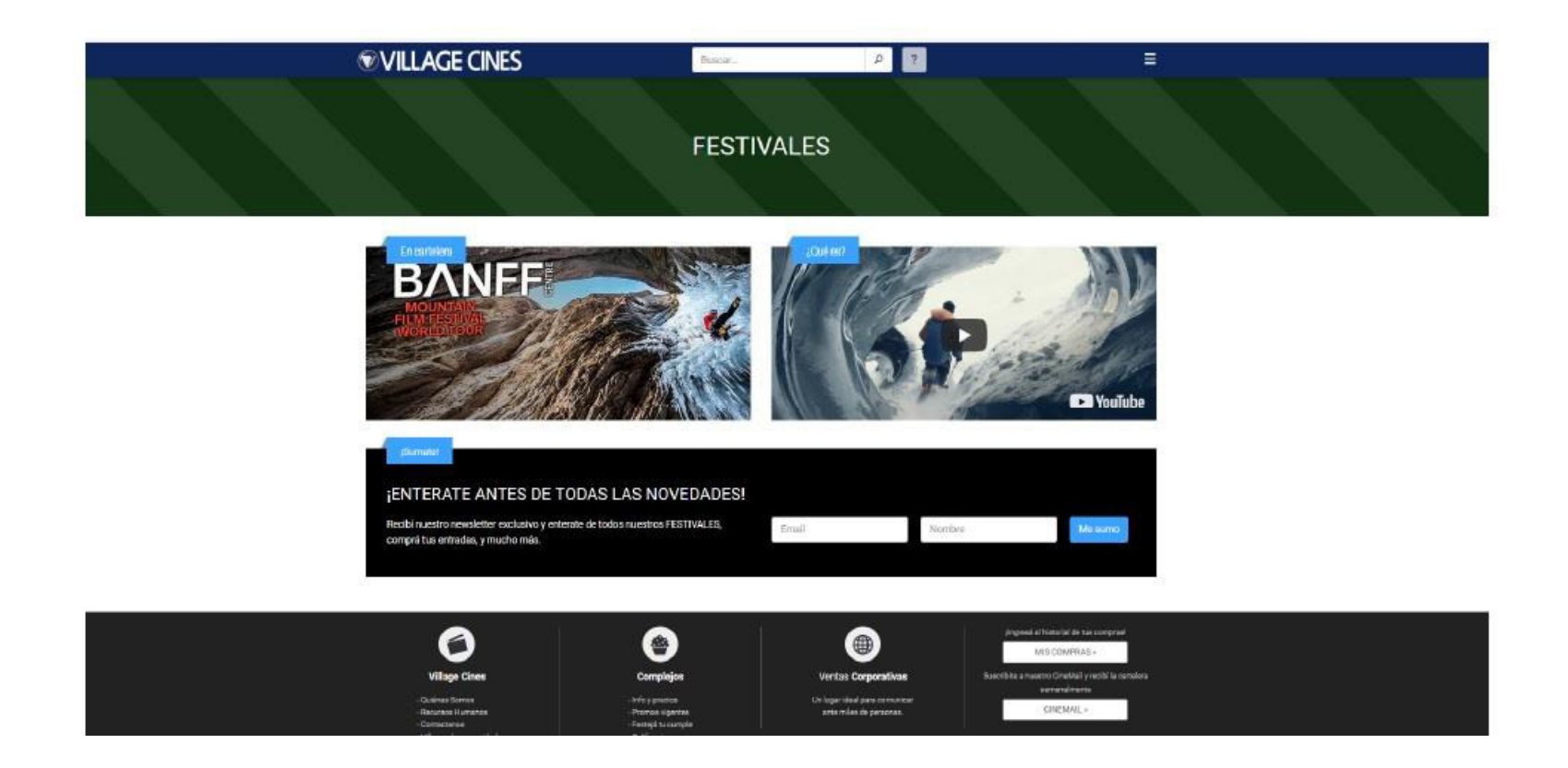

• Haciendo clic sobre la fecha, se despliega el cine en el cual se da la película en el día indicado.

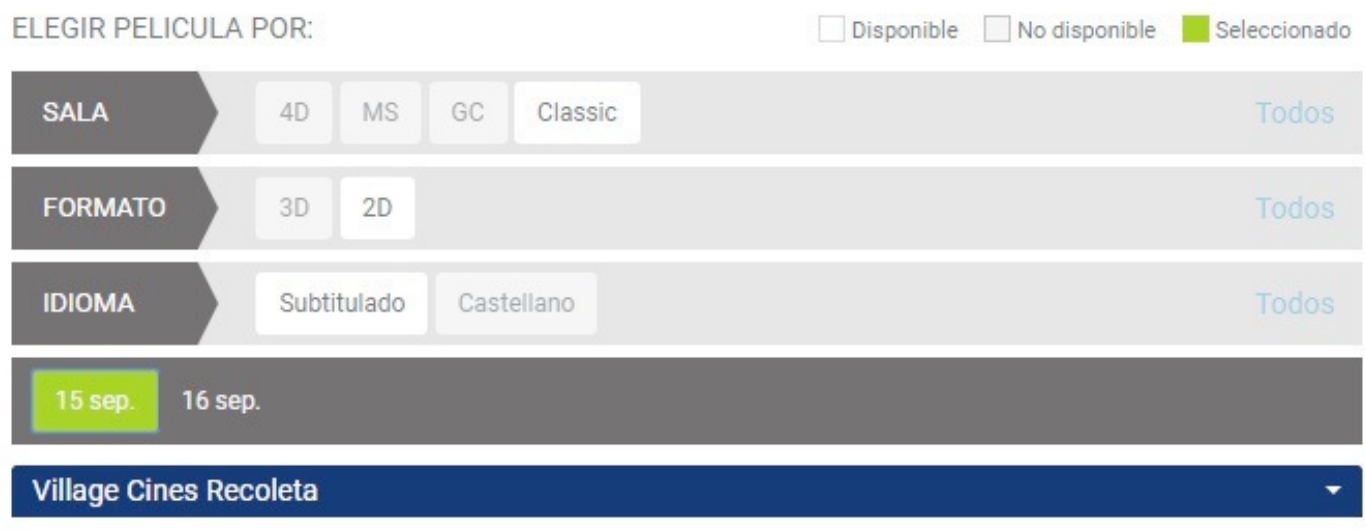

• Haciendo clic sobre el nombre del complejo dentro de la barra azul se despliegan los horarios.

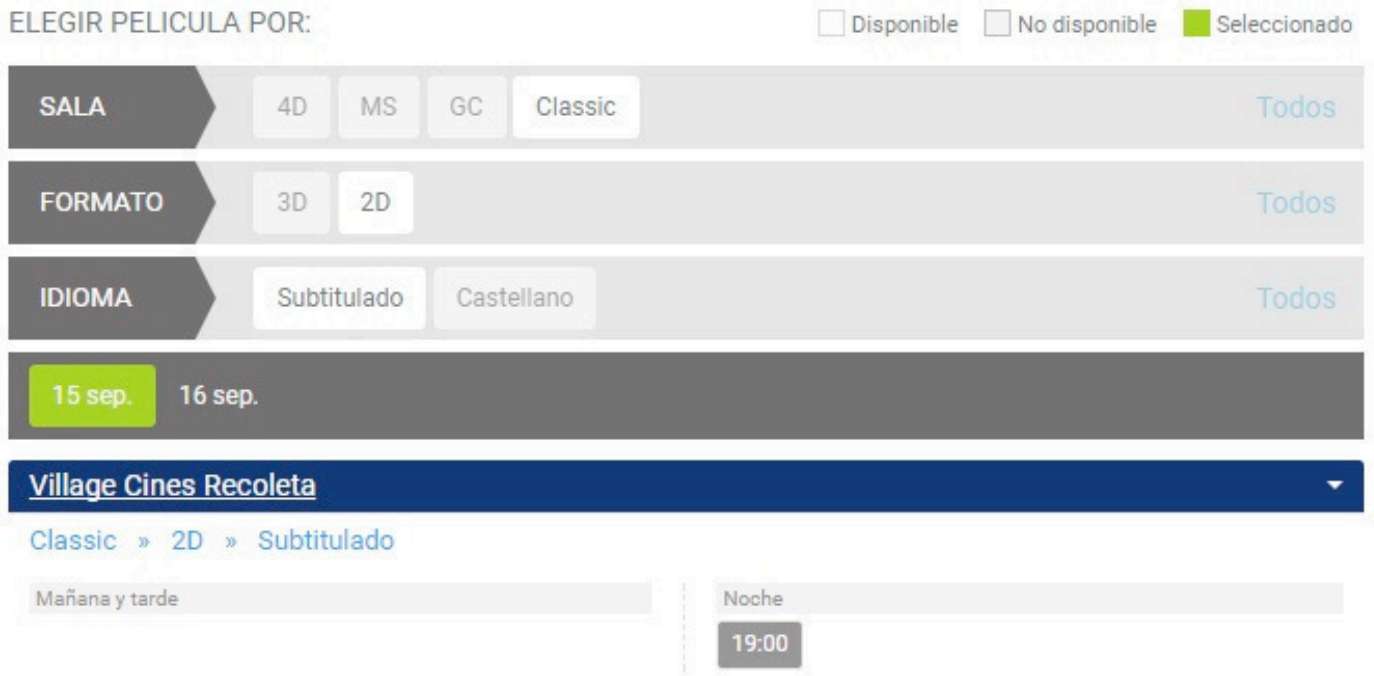

• Haciendo clic sobre el horario deseado le abrirá una nueva ventana con la leyenda CONFIRME SU ELECCIÓN con los datos de la película. Pulsar Continuar.

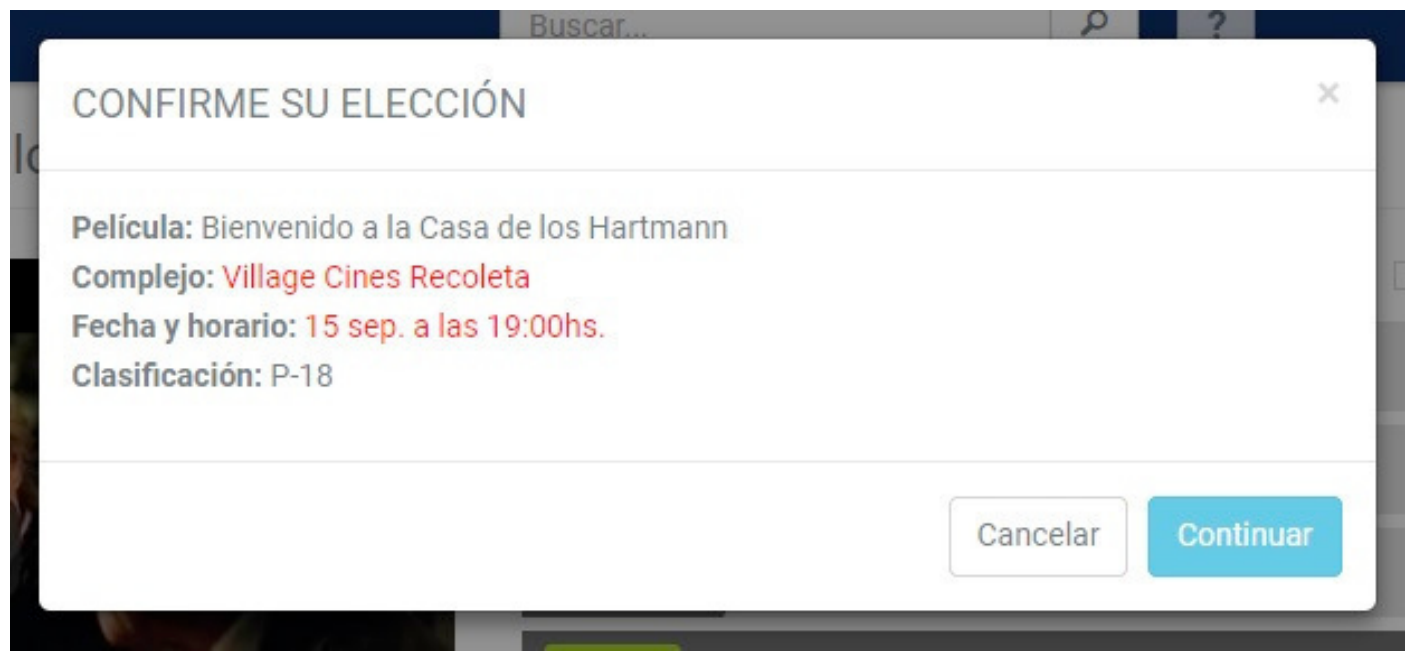

• Se abrirá una nueva página la que le informa el título de la película, horario, cine y sala. Usted podrá indicar la cantidad de entradas deseadas. El sistema le indicara el importe a abonar.

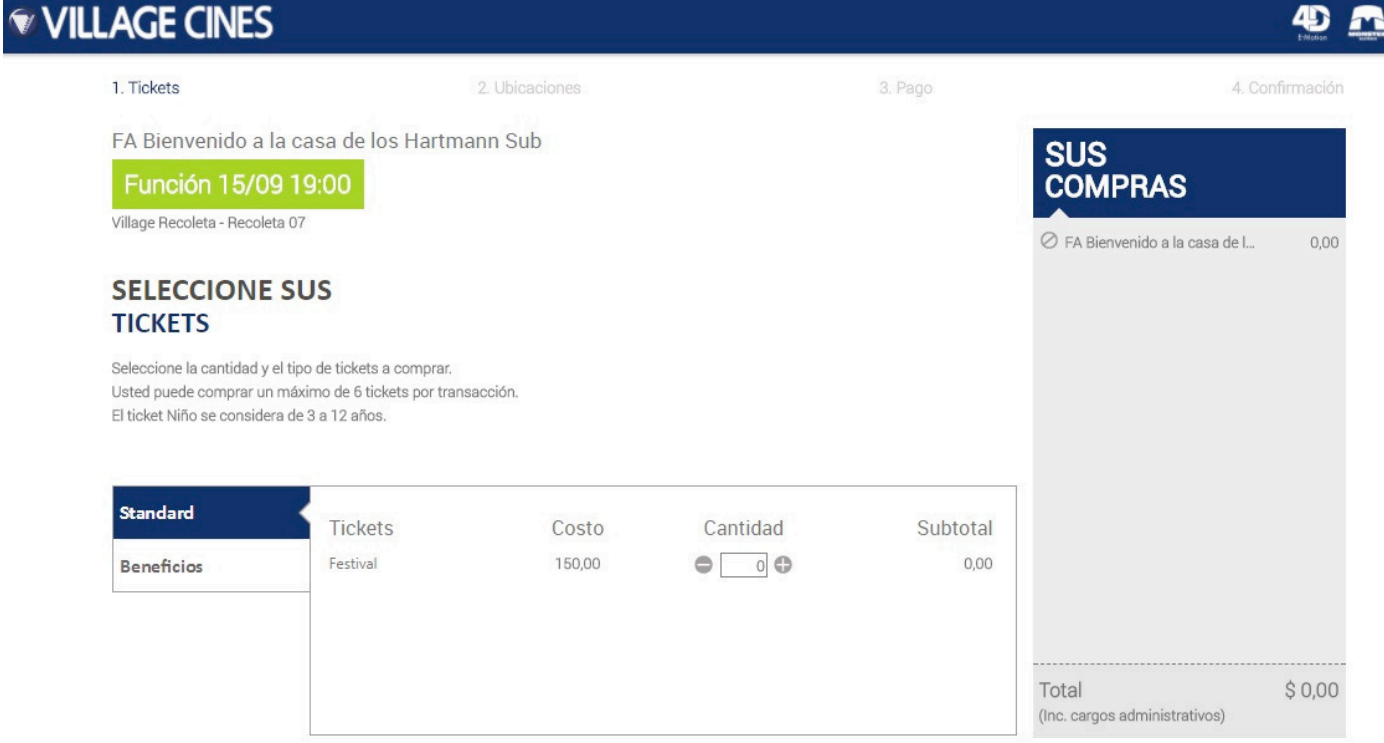

• Al pulsa Continuar usted podrá elegir su ubicación. Es sistema le ofrecerá una ubicación, pero usted puede cambiarla.

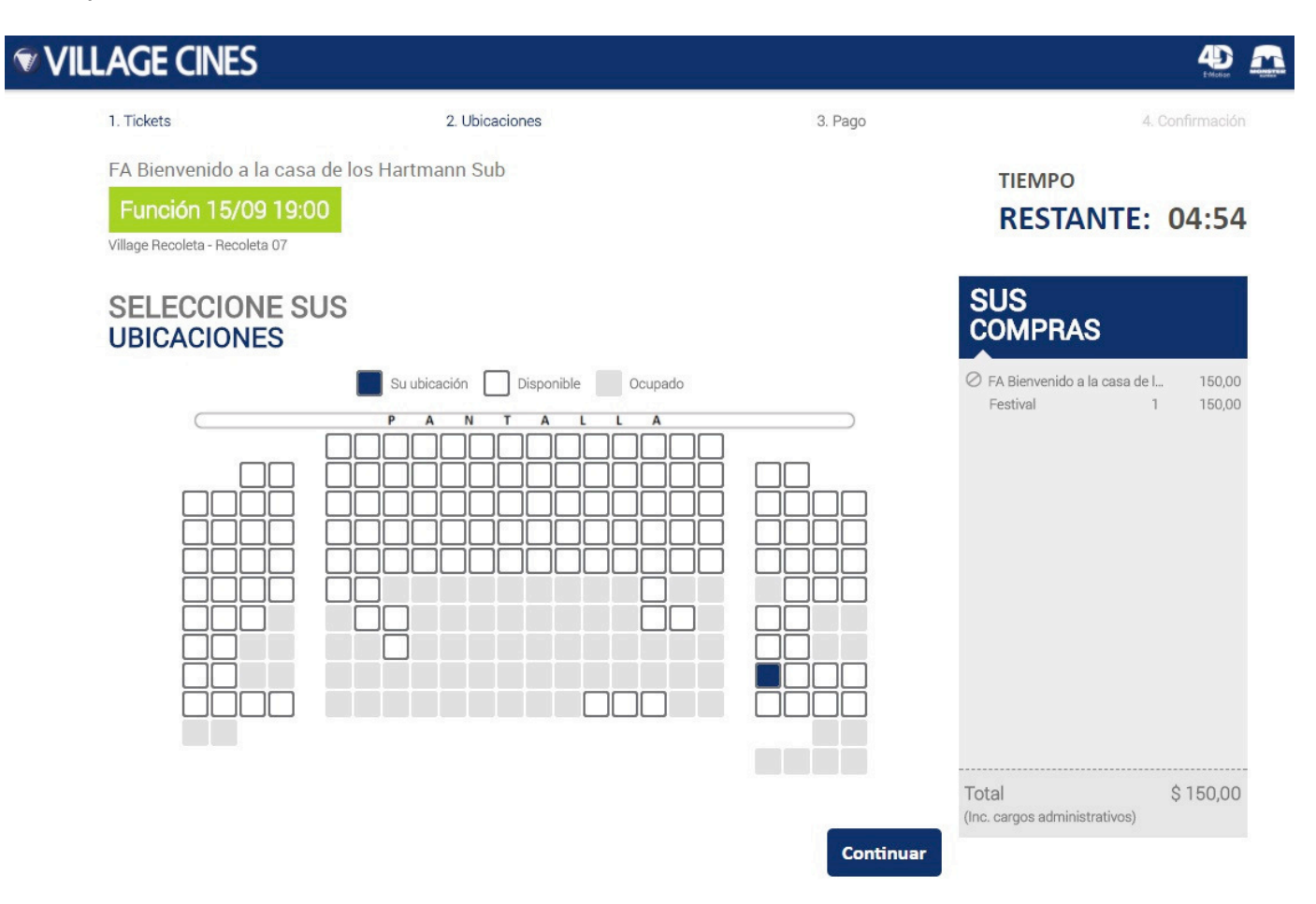

• Al pulsa Continuar usted deberá ingresar sus datos y aceptar las condiciones de venta.

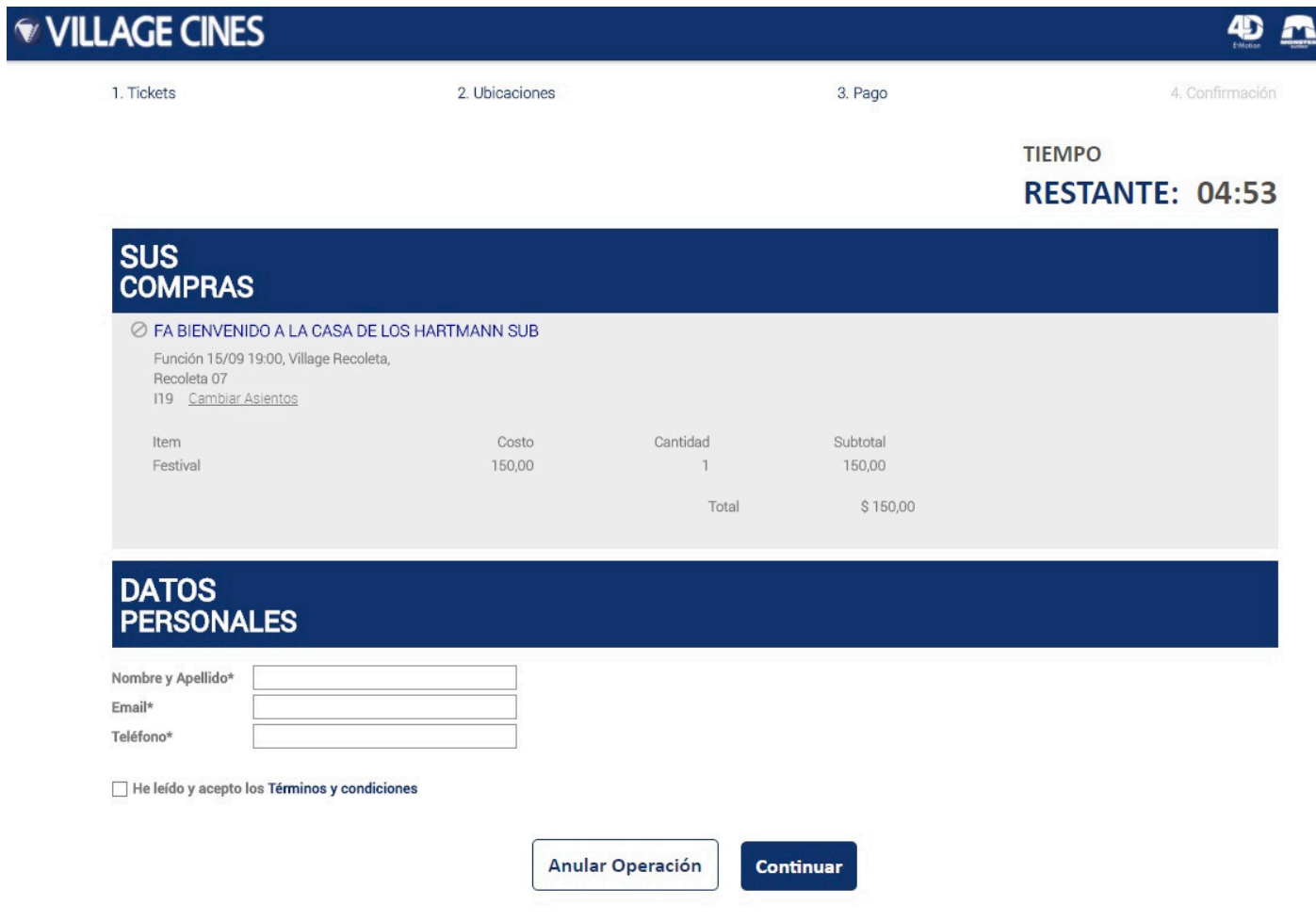

- Al pulsar Continuar le pedirá la información de la tarjeta de crédito para realizar la compra.
- Al pulsar Pagar el sistema le dará un código de operación con el cual retirar su entrada en las boleterías express de los complejos.

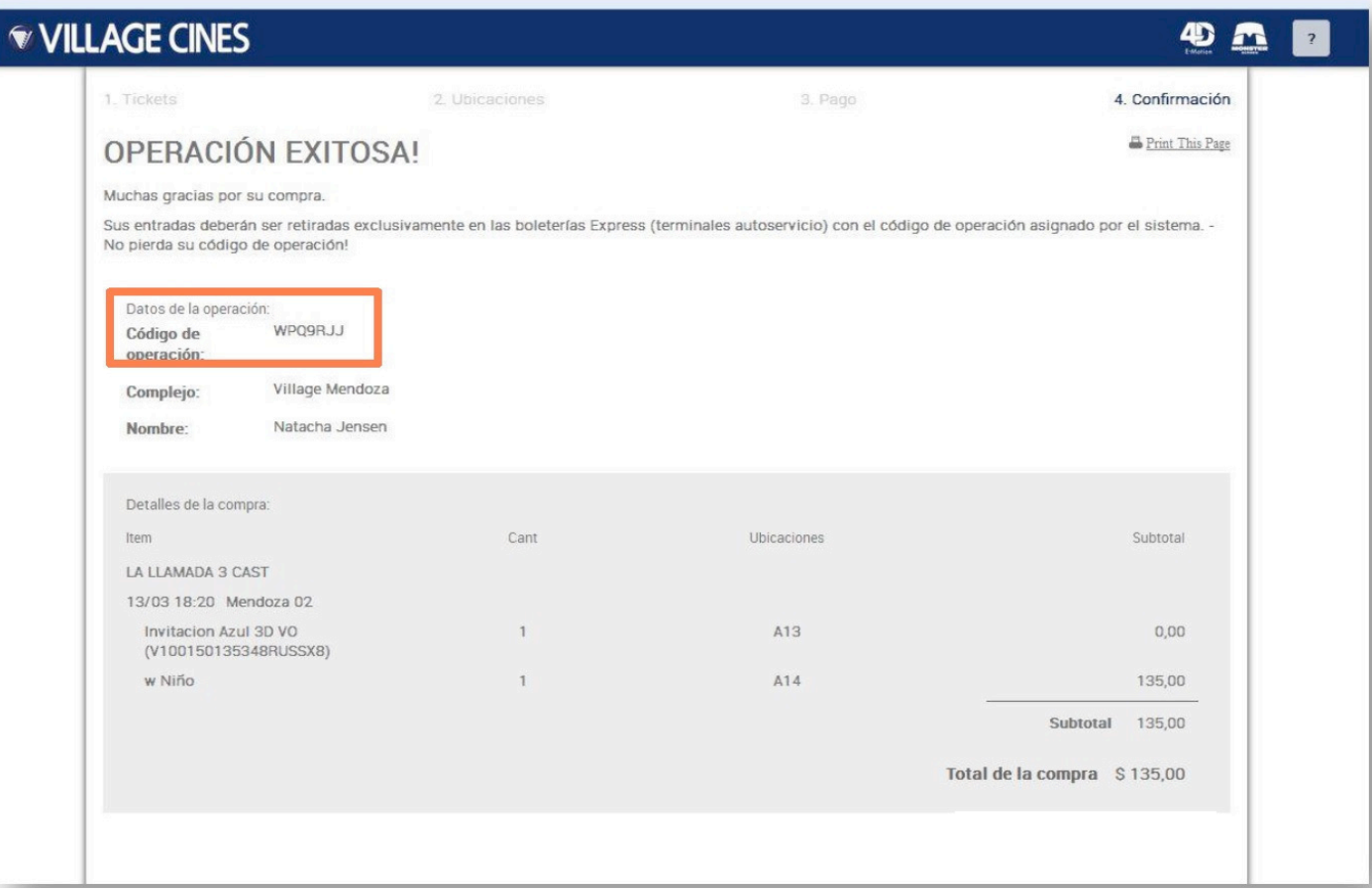